Desactivar restricción de Windows para instalar certificados raíz

1. Ingresar a secpol.msc desde windows

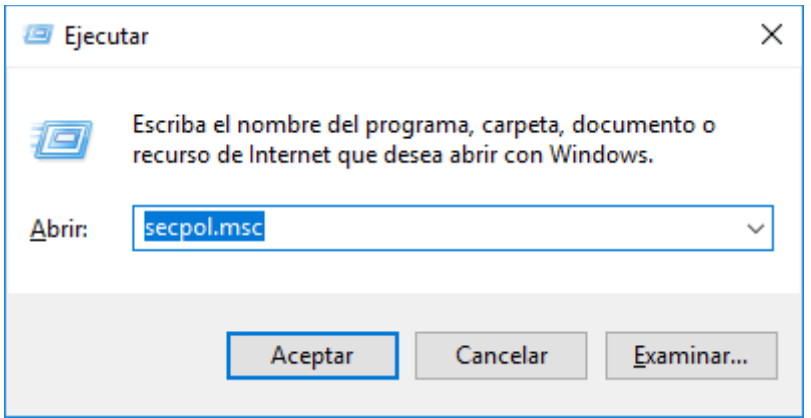

2. En la sección izquierda de la ventana, seleccionar "Directivas de clave pública"

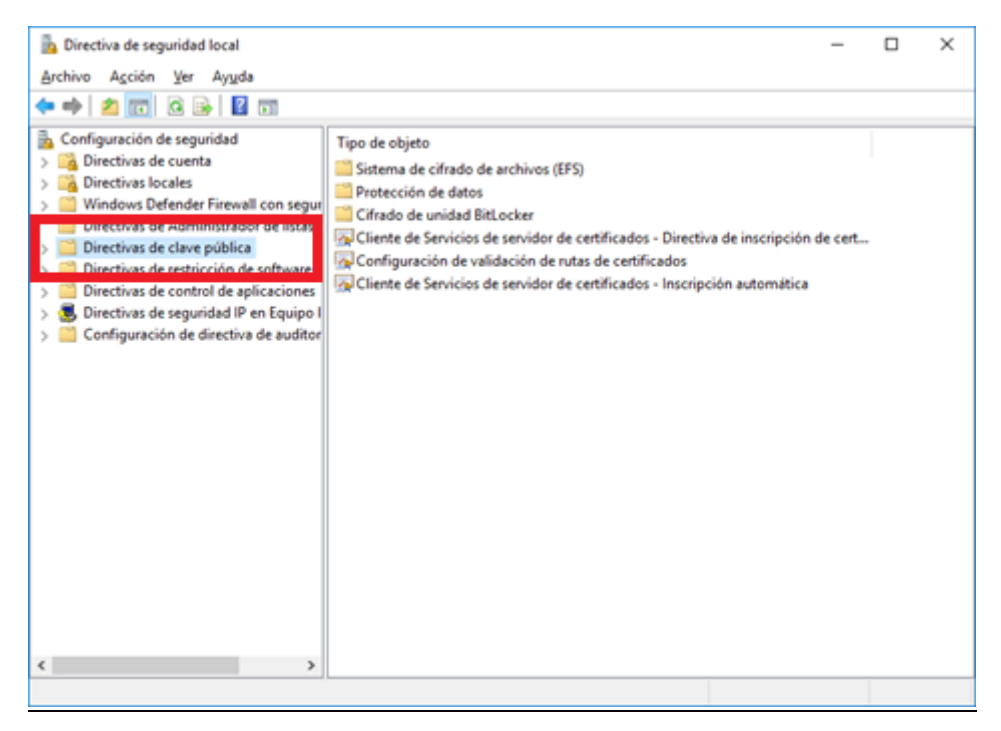

3. Luego, en la sección derecha de la ventana, seleccionar "Configuración de validación de rutas de certificados"

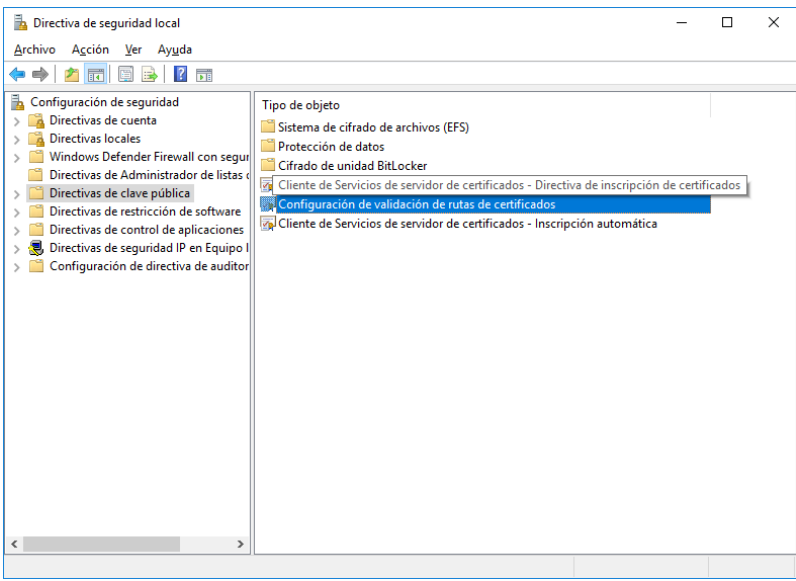

4. Para que el equipo permita instalar certificado raíz, debe tener las siguientes opciones habilitadas:

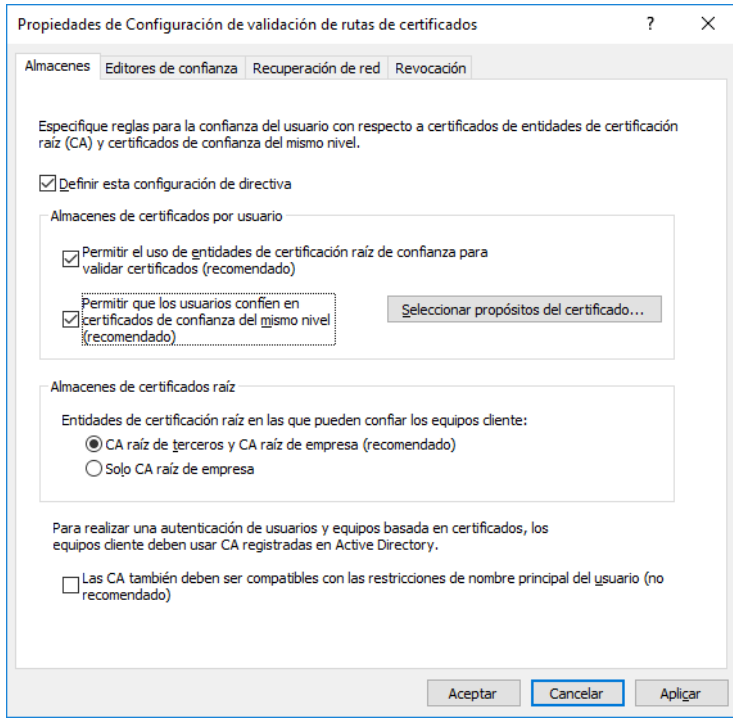